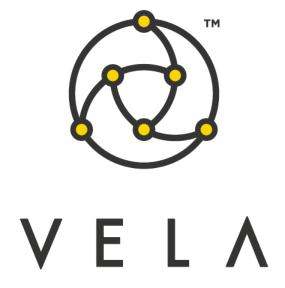

# SPREAD MATRIX

**User Guide** 

December 2015

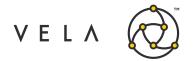

# **Table of Contents**

| Overview                                      | 3  |
|-----------------------------------------------|----|
| Installation                                  | 4  |
| Installing the Widget                         | 4  |
| Integrating the Widget into the Metro toolbar | 4  |
| Launching the New Widget                      | 5  |
| Configuration                                 | 6  |
| Product                                       | 6  |
| Expiries                                      | 6  |
| Price View                                    | 6  |
| Trade Account                                 | 6  |
| Spread Orientation                            | 6  |
| Spread Matrix Display                         | 7  |
| Position                                      | 7  |
| Underlying Market Display                     | 7  |
| Spread Market Display                         | 7  |
| Highlighted Display                           | 7  |
| Linking to Book-Depth Ladders                 | 8  |
| Executing Spread Orders                       | 10 |
| Spread Matrix Orders in Metro                 |    |

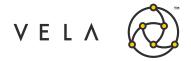

## Overview

The Spread Matrix widget is an application that allows traders to view multiple futures expirations and the corresponding spreads between each pair of futures. Traders can execute any future or future spread combination from the Spread Matrix. Multiple configurations allow for viewing and execution customization.

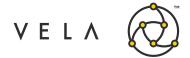

### Installation

### **Installing the Widget**

After purchasing the Spread Matrix users can install the new widget by clicking View on the Vela Metro toolbar and navigating to the Vela Metro App Store Inventory window. Select the purchased widget and click Install.

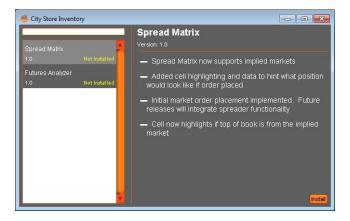

Note: The Spread Matrix is packaged with a Freeway job for order handling. If another Freeway job is running at the time of the installation, the installation will be queued until all jobs are stopped. At that time, the installation will be completed.

### Integrating the Widget into the Metro toolbar

Once the widget has been installed a new icon is available to be added to the Metro toolbar. This is done by clicking on the Metro NOW widget icon in the Vela Metro toolbar. This will launch the Metro NOW Widgets window. Select the widget and the check box to add the icon to the tool bar.

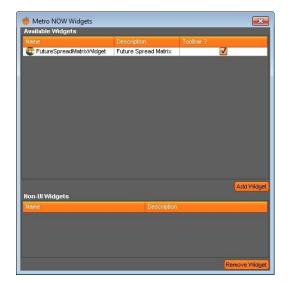

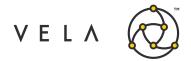

# **Launching the New Widget**

The Spread Matrix widget can now be launched by clicking on the new icon toolbar. Like other Metro widgets, multiple instance of the widget can be launched by clicking on the icon multiple times.

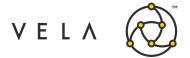

# Configuration

The configuration menu will be expanded automatically when a new Spread Matrix is launched. Here the user can select several options for viewing data as well as execution parameters for orders initiated in the widget. The configuration can be minimized, or reopened, by clicking the configure button.

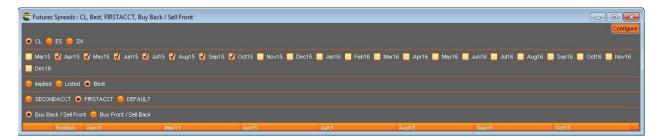

#### **Product**

Any future product that has been activated on the server is available to be configured in the Spread Matrix. Only one product can be selected at a time.

### **Expiries**

The user can select any expiration month available on the server by checking the box next to the expiration.

### **Price View**

The user can choose from three viewing modes, Implied, Listed or Best. Implied mode will show price combinations in a spread constructed from individual leg prices only. Listed mode will show only exchange listed spread prices. Best mode will show the best available price, whether it is constructed from individual legs or a listed spread price.

#### **Trade Account**

The user can select which account any order initiated from the Spread Matrix will be sent with.

### **Spread Orientation**

Generally, exchanges will list future time spreads as buy the far month and sell the near month. However, this is not uniform across exchanges or even different products listed on the same exchange. Users can select which orientation they would like to see the spread presented in.

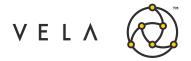

# **Spread Matrix Display**

The Spread Matrix display is a grid that plots spread prices and available quantity for futures spread markets.

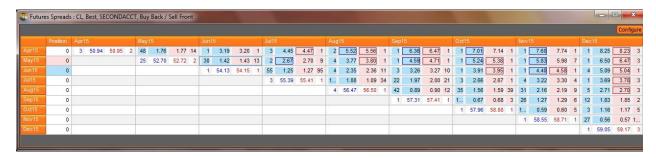

#### **Position**

The first column is position. The total position in the trade account selected is displayed for each future.

### **Underlying Market Display**

The grid location where a future expiration column and row meet display the individual market price and quantity of that future.

### **Spread Market Display**

Future spread prices are displayed where each expiration column and row meet. Spread prices that are implied from individual leg prices are highlighted within a red box. Spread prices that are from the exchange listed spread are not highlighted.

# **Highlighted Display**

When a spread price bid or ask is clicked and highlighted, the position column will highlight with the action that the order will have on the position. When selling a time spread, the far month will be sold on the bid which is typically blue in the display. Therefore, the far month will be highlighted blue to indicate the bid will be hit.

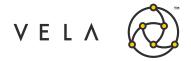

# **Linking to Book-Depth Ladders**

Users can link individual cells in the Spread Matrix to products in a single book-depth ladder thereby automatically syncing the product in the ladder with that in the active Spread Matrix cell.

To do this, first enable the Smart Link feature in the book ladder. On the destination book-depth ladder click the gear icon ( ).

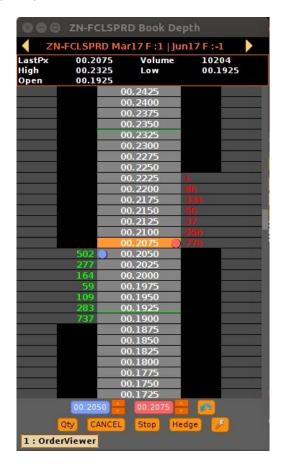

This loads the following menu

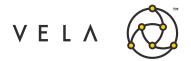

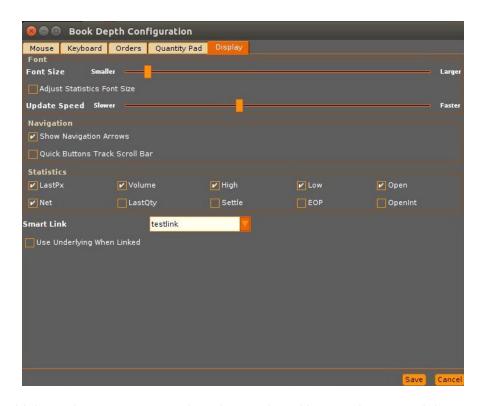

In the Smart Link section, type any text into the text box. Here we have used the text "testlink". Next in the Spread Matrix, locate the textbox under Link Group. Here, type in "testlink" as well.

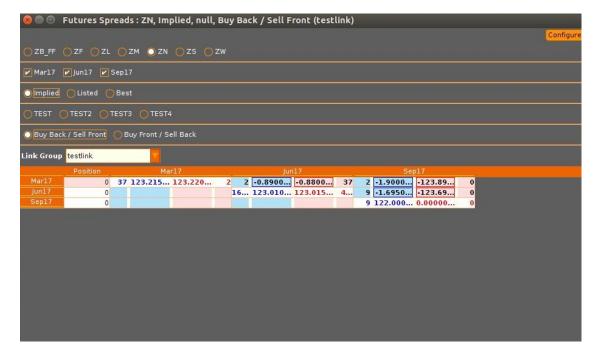

Now, clicking on different cells in the Spread Matrix will change the product in the ladder to the appropriate future/future spread. More on the Smart Link feature can be added <a href="https://example.com/here/future/future/f

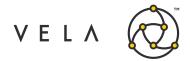

# **Executing Spread Orders**

The spread order ticket indicates the order side, buy or sell, the leg instruments of the spreads, whether a single order will be sent in the listed spread or multiple orders will be sent in the legs, the number of contracts, limit or market and the price. The price of the order when sending to the individual legs cannot be adjusted.

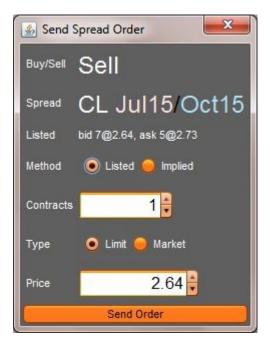

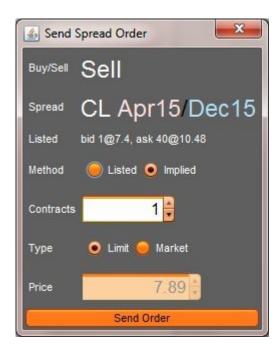

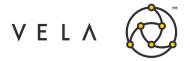

# **Spread Matrix Orders in Metro**

Orders entered via the Spread Matrix will appear the Order Viewer widget in Metro. The source of the order is ORDER\_FREEWAY.

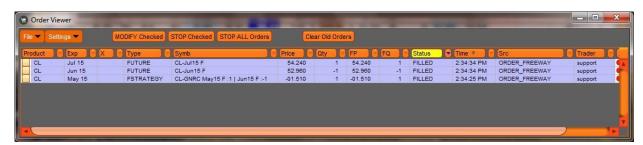